Auteur boek: Vera Lukassen Titel boek: Excel Beginners 2007

© 2011, Serasta Uitgegeven in eigen beheer info@serasta.nl Eerste druk: augustus 2011

ISBN: 978-90-817910-2-1

*Dit boek is gedrukt op een papiersoort die niet met chloorhoudende chemicaliën is gebleekt. Hierdoor is de productie van dit boek minder belastend voor het milieu.*

Alle rechten voorbehouden. Dit werk is auteursrechtelijk beschermd. Niets uit deze uitgave mag worden verveelvoudigd, opgeslagen in een geautomatiseerd gegevensbestand en/of openbaar gemaakt in enige vorm of op enige wijze, hetzij elektronisch, mechanisch, door fotokopieën, opnamen of op enige andere manier zonder voorafgaande schriftelijke toestemming van de uitgever(Serasta).

All rights reserved. No part of this book may be reproduced, stored in a database or retrieval system, or published, in any form or in any way, electronically, mechanically, by print, photo print, microfilm or any other means without prior written permission from the publisher (Serasta).

## **INLEIDING**

Alles is in het werk gesteld om fouten en onvolkomenheden in de inhoud van dit boek en de oefenbestanden te voorkomen. Noch de uitgever, noch de auteur kunnen aansprakelijkheid aanvaarden voor schade die het gevolg is van enige fout in deze uitgave. Mocht u ondanks alle zorgvuldigheid problemen ondervinden neem dan contact op met:

Serasta Trainingen Website: www.serasta.nl e-mail: verkoop@serasta.nl

#### **Software**

In dit cursusboek is uitgegaan van onderstaande software:

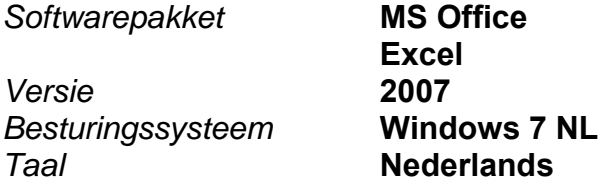

#### **Oefenbestanden**

De oefenbestanden die bij dit boek behoren kunt u downloaden via het Internet:

- Surf naar **www.serasta.nl/oefen**
- Klik op **Oefenbestanden →Excel 2007 Beginners**

Indien u niet aan de oefenbestanden kunt komen, kunt u contact opnemen met de helpdesk van Serasta. **E-mail:** helpdesk@serasta.nl.

## **Inhoudsopgave**

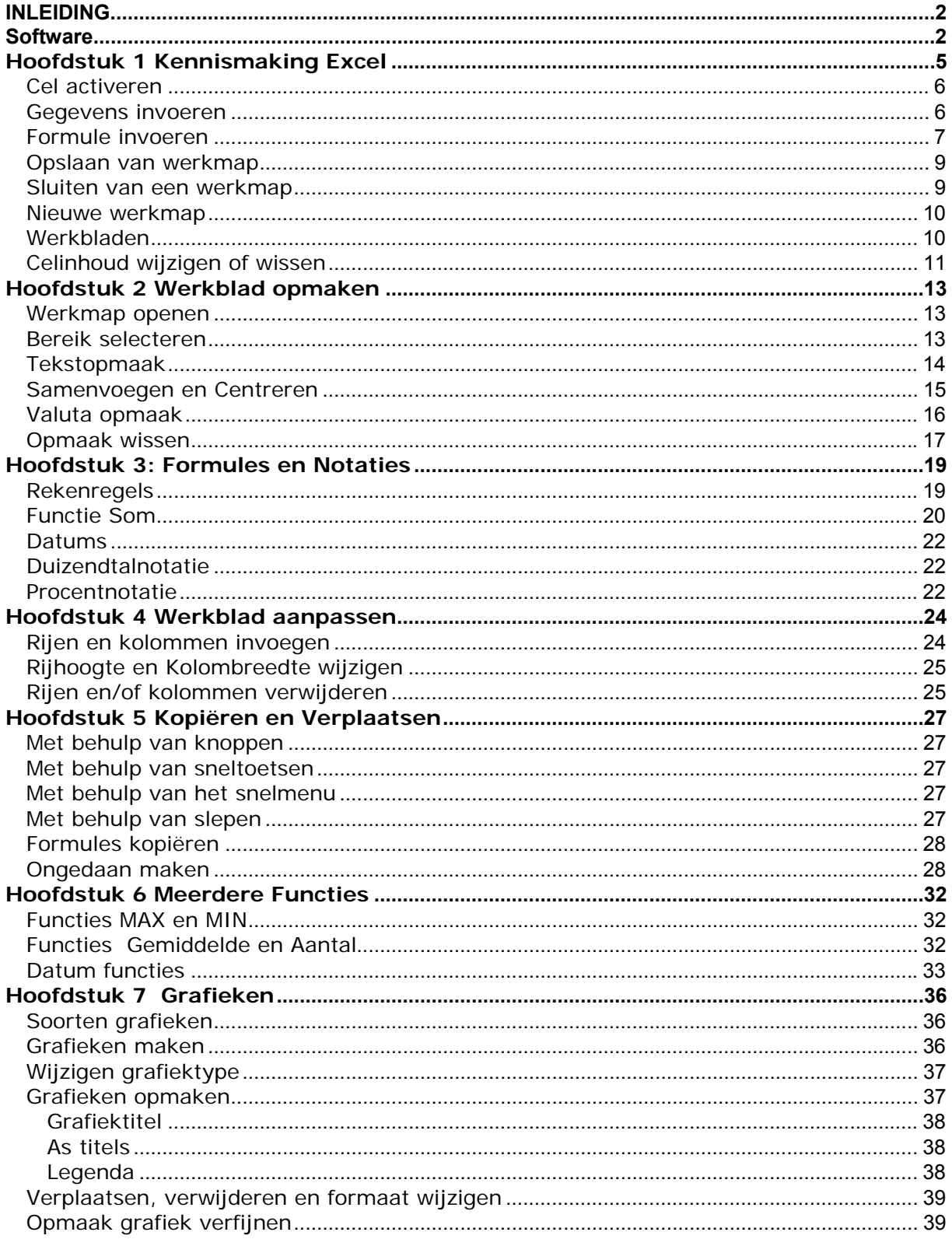

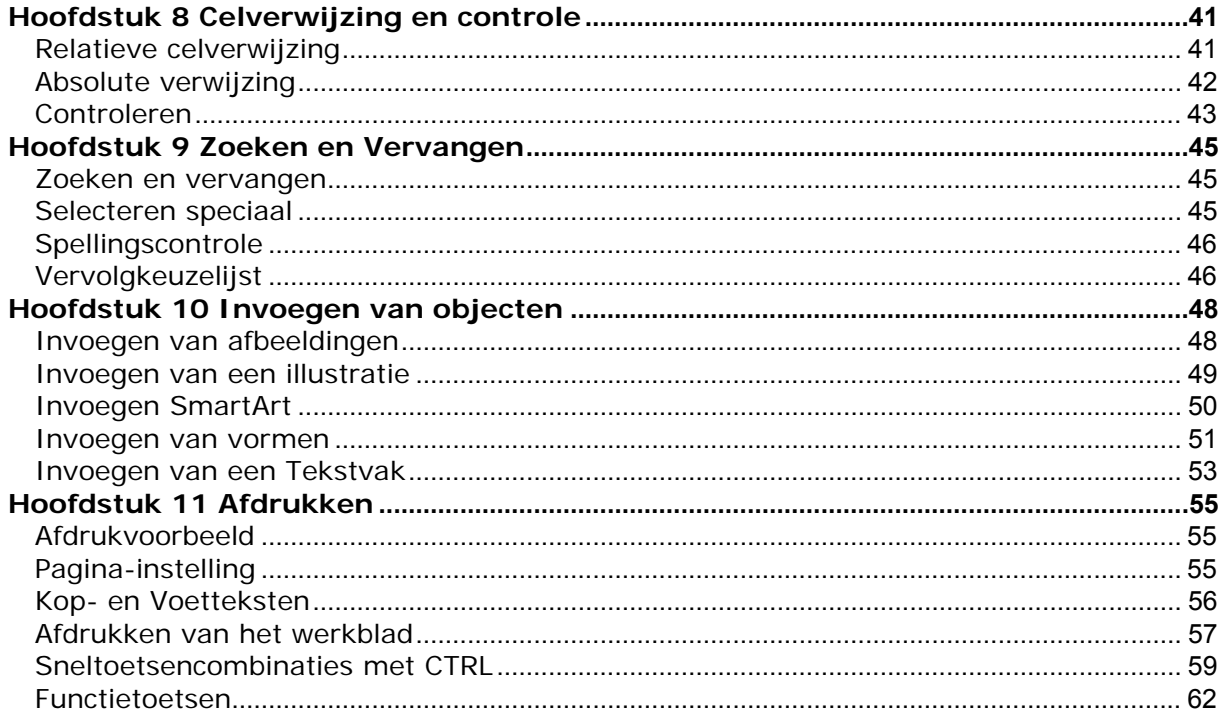

# **Hoofdstuk 1 Kennismaking Excel**

Excel is een *spreadsheetprogramma.* Dit is een elektronische werkmap waarin u tabellen kunt maken en gegevens kunt analyseren en berekenen. Daarnaast kunt u deze gegevens overzichtelijk weergeven in grafieken.

Excel maakt deel uit van het Office pakket; allerlei programma's om documenten, werkbladen en presentaties te maken.

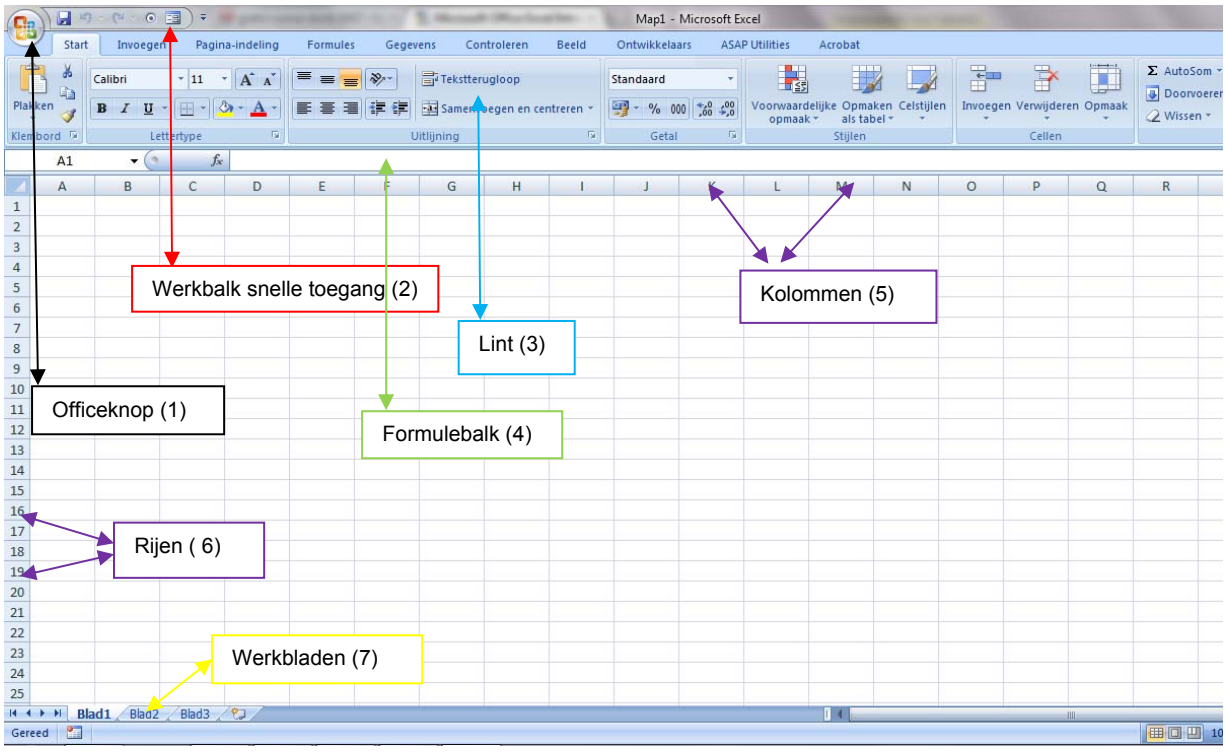

Nadat Excel is opgestart verschijnt het volgende scherm:

Nadat Excel is opgestart wordt er een leeg document, een lege werkmap geopend waarmee u direct aan de slag kunt.

Het scherm is opgebouwd uit de volgende onderdelen;

- 1. De Office knop: Deze vervangt het menu "Bestand" uit de vorige versies van Excel.
- 2. Naast de Office knop vinden we de werkbalk snelle toegang ook deze is nieuw in 2007. Deze werkbalk geeft ons de mogelijkheid met één klik een opdracht uit te voeren.
- 3. Het Lint: Deze vervangt de werkbalk en opdrachten uit de eerdere versies van Excel.
- 4. De Formulebalk. Hier kunnen formules ingevuld of gewijzigd worden.
- 5. En 6. De kolommen en rijen van een werkblad. De kolommen lopen verticaal en de rijen horizontaal.

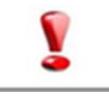

LET WEL! Bij het benoemen van een cel noem je eerst de kolomletter en daarna het rijnummer. Bijv. cel B12

7. Werkbladen: standaard bestaat een werkmap uit 3 werkbladen. Werkbladen kunt u desgewenst toevoegen of verwijderen.

Een werkblad bestaat uit allemaal hokjes die we *cellen* noemen. Als we een nieuw werkblad maken heeft cel A1 een donkere rand. Het cel*adres* of cel*verwijzing* is cel A1. Dat is de actieve cel. Een werkblad bestaat uit 16.384 kolommen en 1.048.576 rijen.

## *Cel activeren*

U kunt een cel op verschillende manieren actief maken. Door op een cel te klikken wordt deze actief, als u de celwijzer verplaatst wordt een andere cel actief. U kunt de celwijzer ook verplaatsen met de pijltjestoetsen ( ←,↑,→,↓). U kunt ook naar een cel gaan door het celadres rechtstreeks in de formulebalk in het *naamvak* te typen.

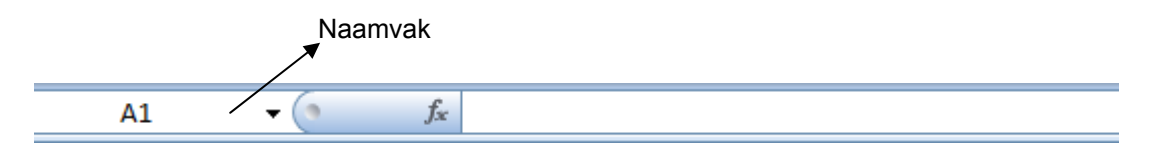

Vb.

- Klik in cel B4 met uw muis. Kijk in het naamvak, daar staat het adres van de actieve cel B4.
- Druk op het pijltje  $\rightarrow$  en tweemaal op  $\downarrow$ , Het celadres is nu C6
- Typ in het naamvak F12 en druk op Enter, de celwijzer springt naar cel F12
- Klik onderaan het werkblad op *Blad2*
- U krijgt een zelfde werkblad te zien als het eerste werkblad. Klik in cel D8. Klik op *CTRL + Home* de celwijzer springt terug naar A1
- Klik met de muis op blad1

De muis is een plus-teken als u in het werkblad staat maar verandert in een pijltje als u bijvoorbeeld het lint aanwijst.

### *Gegevens invoeren*

U kunt in een werkblad tekst, getallen of een formule zetten. Als u iets intypt komt dat altijd in de *actieve* cel te staan. Als u gegevens intypt komt dit ook in de formulebalk. Om invoer van gegevens af te sluiten klikt u:

- op *Enter* of
- op één van de pijltjestoetsen of
- $\bullet$  op  $\bullet$  de in de formulebalk.